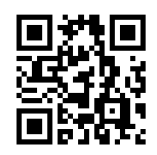

## Meet Libby.

The one-tap reading app<br>from your library

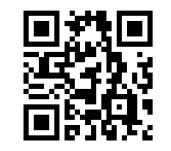

## Meet Libby.

The one-tap reading app<br>from your library

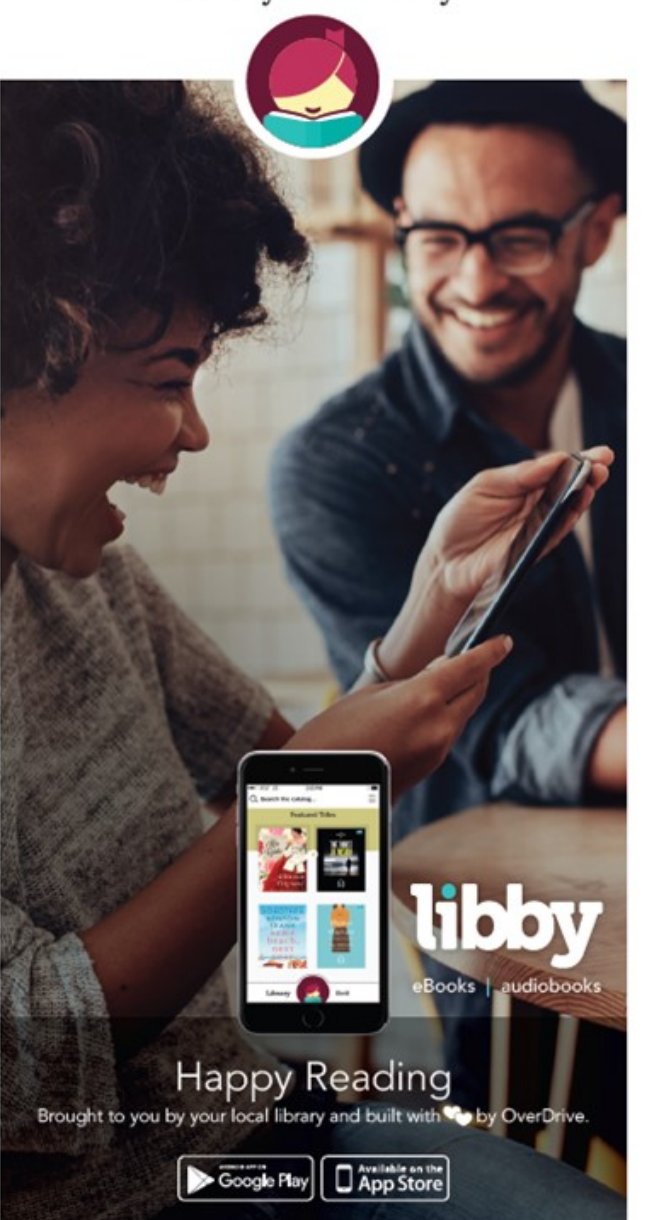

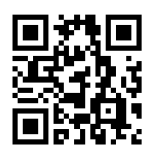

**Meet Libby.**<br>The one-tap reading app from your library

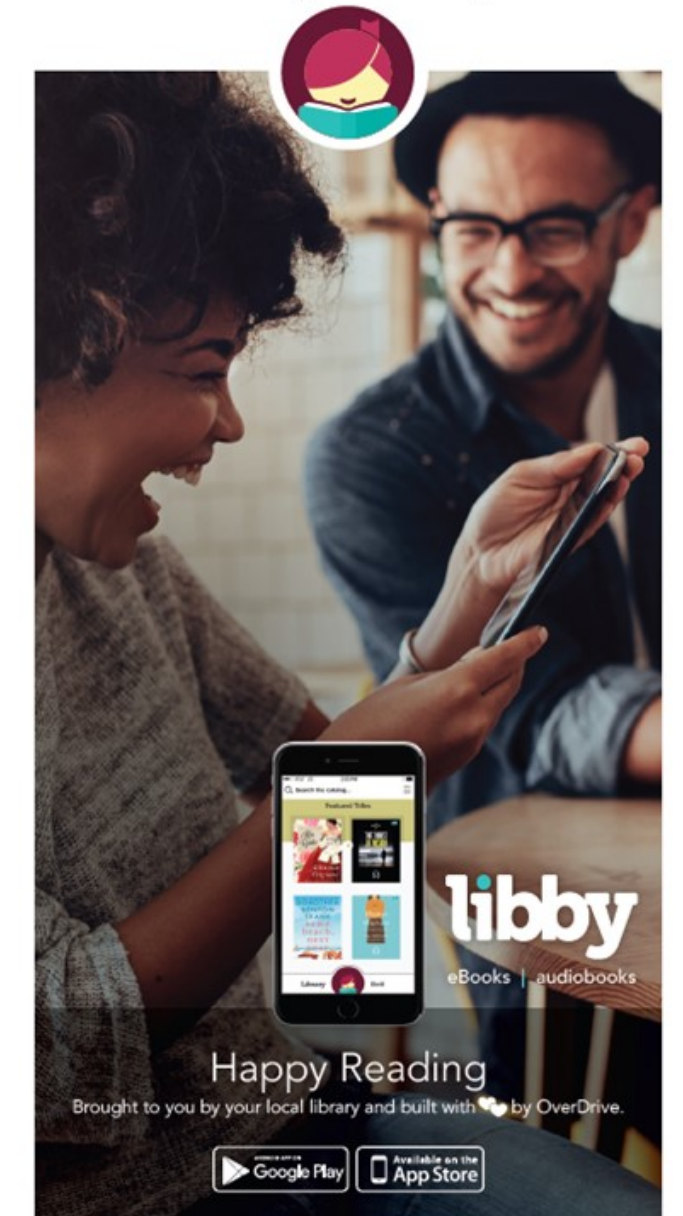

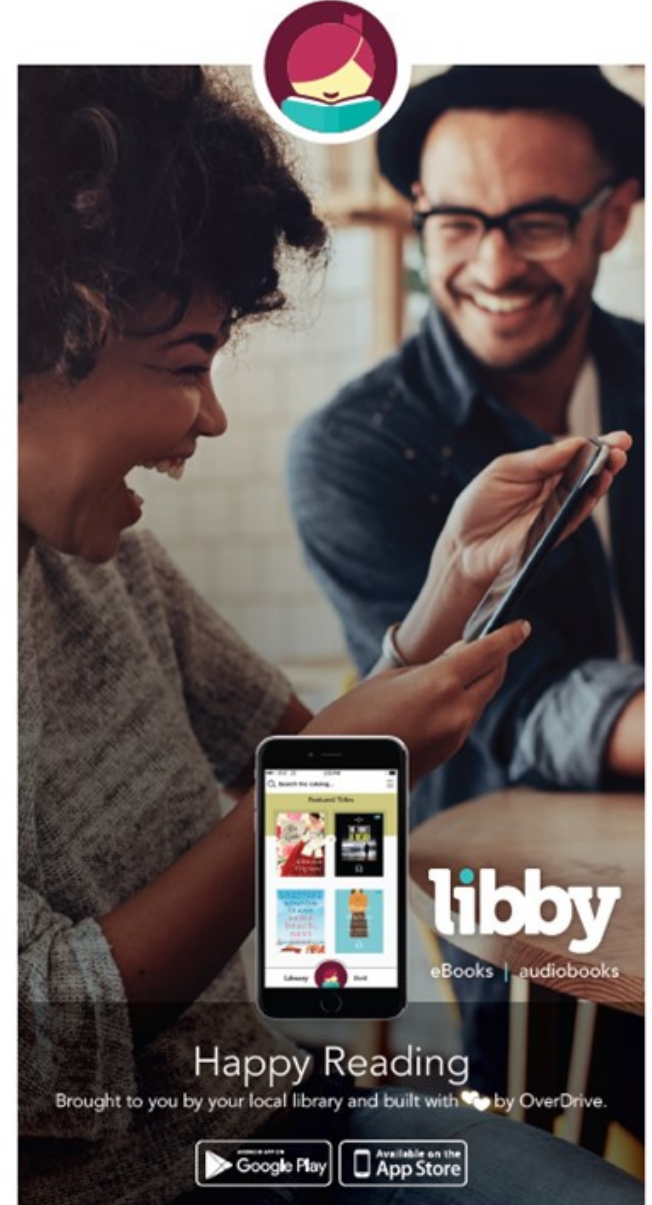

#### **Getting started with libby**

Use the libby app to borrow digital books and audiobooks from a member library of the Chautauqua-Cattaraugus Library System.

This free app is available for Android, iOS, and Window 10 devices.

**< Step 1 >** Install libby app from device's app store. (Doesn't work on your device? Try original OverDrive app. Fires sideload libby, https://apps.goodereader.com/. MP3 players use *desktop app* to transfer.)

**< Step 2 >** Open app and find your library. You can search by library name, city, or zip code.

**< Step 3 >** Browse your library's collection and borrow title. When prompted, sign in. You'll need a valid library card and PIN to complete this step.

**< Step 4 >** Borrowed titles appear on your **Shelf** & download to app automatically so you can read them when offline.

#### From your **Shelf**, you can:

>> Tap **Open Book** or **Open Audiobook**  to read or listen to title.

>> Tap cover image, then **Send to Device** 

>> Tap cover image to Return Title.

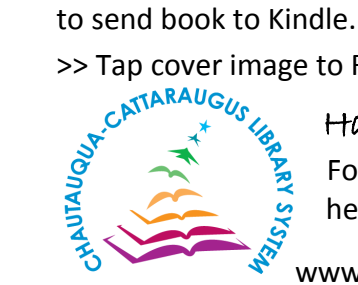

Happy Reading!

For more help, visit help.overdrive.com **WARE WWW.libraries.cc** 

#### **Getting started with libby**

Use the libby app to borrow digital books and audiobooks from a member library of the Chautauqua-Cattaraugus Library System.

This free app is available for Android, iOS, and Window 10 devices.

**< Step 1 >** Install libby app from device's app store. (Doesn't work on your device? Try original OverDrive app. Fires sideload libby, https://apps.goodereader.com/. MP3 players use *desktop app* to transfer.)

**< Step 2 >** Open app and find your library. You can search by library name, city, or zip code.

**< Step 3 >** Browse your library's collection and borrow title. When prompted, sign in. You'll need a valid library card and PIN to complete this step.

**< Step 4 >** Borrowed titles appear on your **Shelf** & download to app automatically so you can read them when offline.

#### From your **Shelf**, you can:

>> Tap **Open Book** or **Open Audiobook**  to read or listen to title.

>> Tap cover image, then **Send to Device**  to send book to Kindle.

# >> Tap cover image to Return Title.<br>
C<sup>MTARAUGUS</sup> Happy Read<br>
For more help<br>
Rep.overdriv

### Happy Reading!

For more help, visit help.overdrive.com

**WARE WWW.libraries.cc** 

#### **Getting started with libby**

Use the libby app to borrow digital books and audiobooks from a member library of the Chautauqua-Cattaraugus Library System.

This free app is available for Android, iOS, and Window 10 devices.

**< Step 1 >** Install libby app from device's app store. (Doesn't work on your device? Try original OverDrive app. Fires sideload libby, https://apps.goodereader.com/. MP3 players use *desktop app* to transfer.)

**< Step 2 >** Open app and find your library. You can search by library name, city, or zip code.

**< Step 3 >** Browse your library's collection and borrow title. When prompted, sign in. You'll need a valid library card and PIN to complete this step.

**< Step 4 >** Borrowed titles appear on your **Shelf** & download to app automatically so you can read them when offline.

#### From your **Shelf**, you can:

>> Tap **Open Book** or **Open Audiobook**  to read or listen to title.

>> Tap cover image, then **Send to Device**  to send book to Kindle.

>> Tap cover image to Return Title.

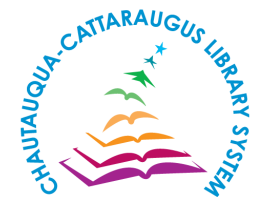

Happy Reading! For more help, visit help.overdrive.com

www.libraries.cc